# Référence rapide au système de guidage EZ Guide 250

## Branchement du Systeme

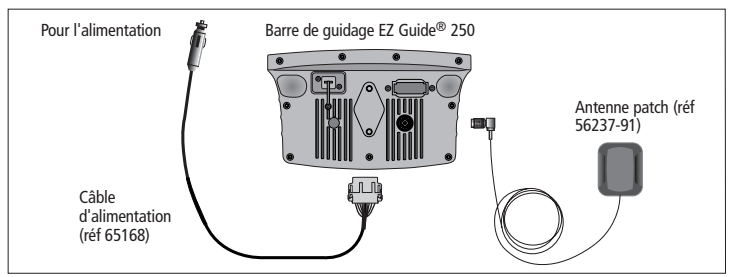

### Mettre en Route et Arreter la Barre de Guidage

Pour mettre en route la barre de guidage EZ-Guide, appuyez sur la touche de fonction  $\Omega$ Pour arreter la barre de guidage, appuyez et maintenez enfoncé le bouton  $\Omega$ . Un compte à rebours de 5 secondes s'affiche à l'écran. Si vous relachez le bouton  $\mathbf 0$  avant la fin du compte à rebours, la mise hors tension est interrompue.

C *AVERTISSEMENT: Vérifiez que la connexion du cable d'alimentation est fiable. Une alimentation de mauvaise qualité ou des micro coupures d'alimentation peuvent entrainer une perte de données. La méthode de connexion la plus fiable est le raccordement direct à la batterie. Afin d'éviter toute perte de données, utilisez toujours le bouton désactiver Off pour arreter la barre de guidage. Pour connaitre les options alternatives de raccordement, veuillez contacter votre revendeur local.*

#### Voyants de guidage hors ligne  $< 0.00 m$ **OK** Boutons de Boutons d'action fonction Ш Enregistrement EZ-Guide®250 surface couverte. Visualisation des Barre d'astuce | Icône du véhicule Lignes de quidage recouvrements

Presentation de la Barre de Guidage

C *AVERTISSEMENT: Maintenez la barre de guidage au sec. L'humidité peut générer des dommages électriques qui entraineront la perte de la garantie.*

# Icones du Systeme

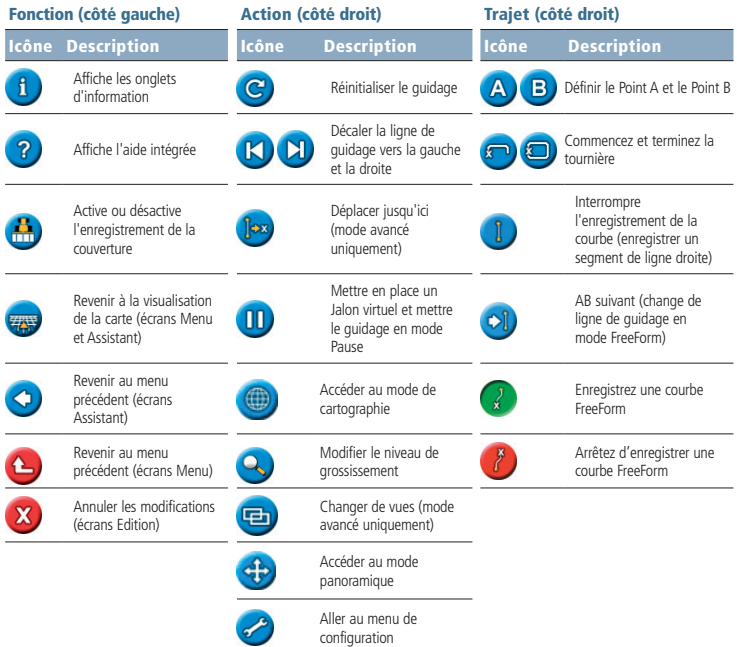

# Démarrer le guidage en mode Simple

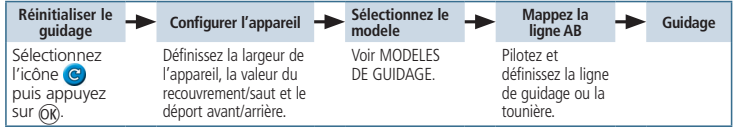

## Modeles de Guidage

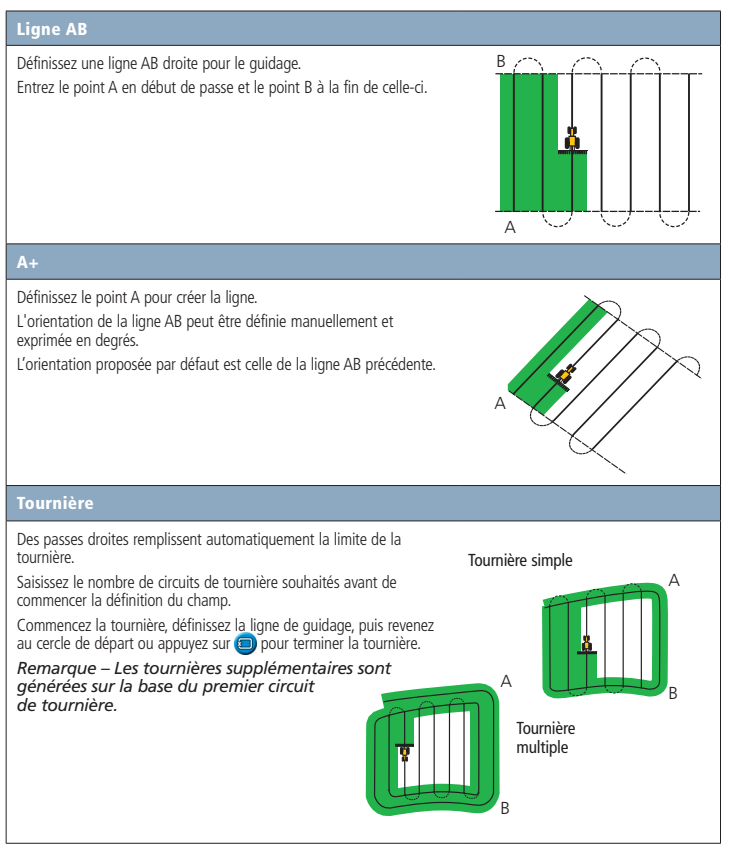

#### Courbes

Il y a deux types de courbe: Identique et Adaptée. Avec les courbes identiques, le guidage est basé sur la courbe initiale. Les déviations sur les courbes suivantes seront ignorées. Entrez le point A, définissez la courbe de référence puis entrez le point B.

Avec les courbes adaptées, le guidage est toujours basé sur le dernier passage.

Détection automatique de virage activée: la nouvelle ligne de guidage est automatiquement créée lorsque vous tournez.

Détection automatique de virage désactivée: entrez un point B à la fin de la passe pour générer la ligne suivante.

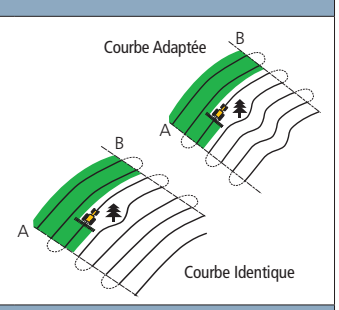

#### Pivot central

Définissez le point A, conduisez en cercle, puis définissez le point B.

Pour obtenir de meilleurs résultats, suivez la trace de roue du pivot qui est la plus éloignée du centre.

*Remarque – Pour travailler du centre du terrain vers l'extérieur, le tracé initial doit avoir un rayon d'au moins deux fois la largeur de passe et une longueur d'arc d'au moins quatre fois la largeur de passe.*

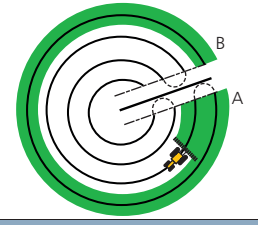

#### FreeForm

Créer des lignes droites ou courbées pour un guidage dans des champs de toute configuration, en enregistrant le trajet exact du véhicule pour générer la passe suivante.

Commencez la tournière, définissez la ligne de guidage, puis revenez au cercle de départ ou appuyez sur **pour** terminer la tournière.

*Remarque – Les tournières supplémentaires sont générées sur la base du premier circuit de tournière.*

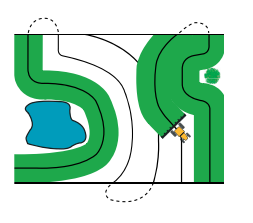

### Ecrans Disponsibles

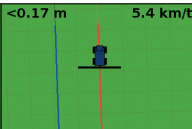

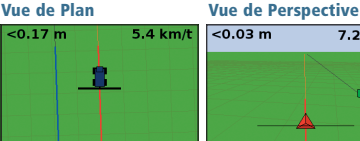

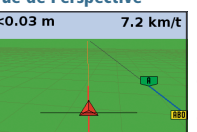

Par défaut, la vue permute automatiquement vers la vue de perspective lorsque vous entrez dans un champ. Pour que la vue change lorsque vous engagez en mode automatique ou pour conserver un controle manuel des vues, sélectionnez en mode Avancé *Configuration / Système / Affichage / Vue.*

### **Cartographie**

Pour accéder au mode de cartographie, sélectionner l'icône **(et appuyer sur OK.** Le mode de cartographie permet de :

- cartographier des points, lignes et zones caractéristiques, y compris des zones d'exclusion
- • engager et désengager l'EZ−Steer

*Remarque: un GPS de mauvaise qualité empêche le fonctionnement de la cartographie.*

Les caractéristiques cartographiées sont enregistrées avec le champ. Pour voir les caractéristiques cartographiées lorsque vous revenez à un champ, recharger le champ et démarrer un nouvel événement ou poursuivre un événement existant.

Pour configurer des options de cartographie, y compris la distance d'avertissement, la position d'enregistrement, la suppression de caractéristiques, sélectionner *Configuration / Cartographie.*

### **Decaler**

Utiliser les touches  $\mathbf{U}$  et  $\mathbf{U}$  pour corriger la dérive de position due aux modifications de la constellation des satellites GPS tout en continuant à conduire votre véhicule. Le décalage est toujours appliqué à la ligne de guidage par rapport à l'orientation du véhicule. La distance totale de décalage apparaît sur la barre d'astuces située au bas de l'écran.

Pour configurer les options de décalage, en mode Avancé, sélectionnez *Configuration / Mode utilisateur.*

Pour cartographier un point caractéristique, sélectionner **puis** l'une des icônes suivantes:

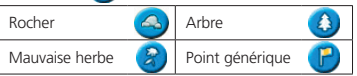

Pour cartographier une ligne caractéristique,

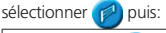

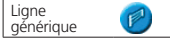

Pour cartographier une ligne caractéristique, sélectionner **puis l'une des icônes suivantes:** 

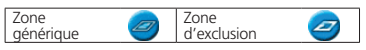

Pour supprimer la caractéristique la plus proche, sélectionner l'icône supprimer:

Supprimer m

## Deplacer Ici

En mode avancé, vous pouvez utiliser le bouton Déplacer ici pour :

- Corriger une dérive de position GPS. lorsque par exemple vous revenez dans le champ, après avoir rechargé votre pulvérisateur.
- • Déplacer toutes les lignes d'une parcelle d'une année sur l'autre.

Vous pouvez sauvegarder les lignes déplacées, ce que le décalage ne permet pas.

## Indicators D'Etat

Deux indicateurs d'état sont disponibles sur l'écran principal:

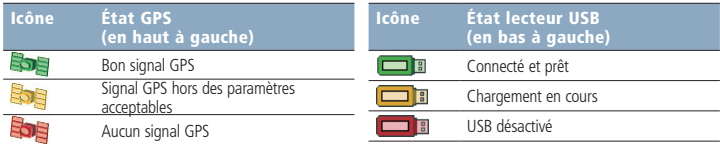

Lorsque le lecteur USB n'est pas connecté, l'icône USB ne s'affiche pas.

## Rapport d'activité

Un rapport d'activité est automatiquement créé pour chaque champ. Le rapport d'activité est un document RTF de plusieurs pages contenant les informations relatives au champ.

Le rapport de résumé est enregistré automatiquement dans la mémoire de la barre de guidage. Pour copier ce rapport sur le lecteur USB, sélectionner *Configuration / Gestion des données / Gestion des Champs / Rapports de résumé / Envoyer Rapports de résumé au USB.* Le

rapport est enregistré sous le répertoire **/***Ag***GPS/Summaries/** dans le lecteur USB.

Pour visualiser le rapport d'activité sur un ordinateur de bureau :

- 1. Insérez le lecteur USB dans un ordinateur de bureau.
- 2. Sélectionnez le dossier */AgGPS/Summaries/.*
- 3. Double cliquez sur le fichier RTF approprié.
- 4. Si vous voulez sauvegarder le rapport d'activité, copiez-le dans un répertoire sur votre ordinateur de bureau.

*Remarque: Pour afficher les graphiques dans le fichier, il se peut que vous deviez installer l'utilitaire Microsoft® Word Viewer du CD de documentation.*

## Configurations du système

En mode Avancé, vous pouvez enregistrer et charger les configurations du système. Ceci est utile si vous voulez :

- d'utiliser exactement les mêmes paramètres sur différentes barres de quidage
- de modifier les paramètres lorsque vous déplacez la barre de guidage d'un véhicule à un autre pour différentes applications

Pour sauvegarder, charger ou supprimer une configuration du système, sélectionnez *Configuration / Système / Sauvegarder / Configurations.*

*Pour de plus amples informations, référez-vous au CD du produit Barre de guidage EZ-Guide 250.*

© 2007–2009. Trimble Navigation Limited. Tous droits réservés.<br>Trimble, AGGPS, EZ-Guide et EZ-Steer sont des marques commerciales<br>de Trimble Navigation Limited, enregistrées aux États-Unis et dans<br>d'autres pays Autopilot e Trimble, *Ag*GPS, EZ-Guide et EZ-Steer sont des marques commerciales de Trimble Navigation Limited, enregistrées aux États-Unis et dans d'autres pays. Autopilot et FreeForm sont des marques commerciales de Trimble Navigation Limited. Microsoft est une marque déposée ou une marque commerciale de Microsoft Corporation aux Etats-Unis et/ ou d'autres pays. Version 2.00, Rév A. (février 2009).

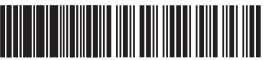

P/N 92020-82-FRA ZTN 92020-82-FRA